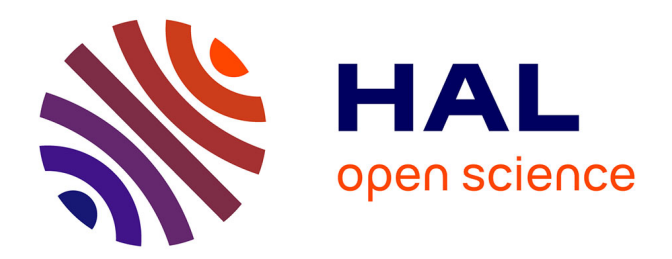

### **Analysis of SEC-SAXS data via EFA deconvolution and Scatter**

Mark Tully, Nicolas Tarbouriech, Robert Rambo, Stephanie Hutin

### **To cite this version:**

Mark Tully, Nicolas Tarbouriech, Robert Rambo, Stephanie Hutin. Analysis of SEC-SAXS data via EFA deconvolution and Scatter. Journal of visualized experiments:  $JoVE$ ,  $2021$ ,  $167$ ,  $10.3791/61578$ . hal-03187951

### **HAL Id: hal-03187951 <https://hal.science/hal-03187951>**

Submitted on 19 May 2021

**HAL** is a multi-disciplinary open access archive for the deposit and dissemination of scientific research documents, whether they are published or not. The documents may come from teaching and research institutions in France or abroad, or from public or private research centers.

L'archive ouverte pluridisciplinaire **HAL**, est destinée au dépôt et à la diffusion de documents scientifiques de niveau recherche, publiés ou non, émanant des établissements d'enseignement et de recherche français ou étrangers, des laboratoires publics ou privés.

### **Analysis of SEC-SAXS data via EFA deconvolution and Scatter**

#### **[Mark D Tully](https://www.jove.com/author/Mark%20D_Tully)**\*,1 , **[Nicolas Tarbouriech](https://www.jove.com/author/Nicolas_Tarbouriech)**<sup>2</sup> , **[Robert P Rambo](https://www.jove.com/author/Robert%20P_Rambo)**<sup>3</sup> , **[Stephanie Hutin](https://www.jove.com/author/Stephanie_Hutin)**\*,4

<sup>1</sup> European Synchrotron Radiation Facility Structural Biology Group, Structural Biology Group <sup>2</sup> Institut de Biologie Structurale, University Grenoble Alpes, CEA, CNRS <sup>3</sup> Diamond Light Source <sup>4</sup> Laboratoire de Physiologie Cellulaire and Végétale, Université Grenoble Alpes/CNRS/CEA/INRA/BIG \* These authors contributed equally

### **Corresponding Author**

**Stephanie Hutin** stephanie.hutin@cea.fr

### **Citation**

Tully, M.D., Tarbouriech, N., Rambo, R.P., Hutin, S. Analysis of SEC-SAXS data via EFA deconvolution and Scatter. *J. Vis. Exp.* (167), e61578, doi:10.3791/61578 (2021).

#### **Date Published**

January 28, 2021

### **DOI**

[10.3791/61578](http://dx.doi.org/10.3791/61578)

**URL**

[jove.com/video/61578](https://www.jove.com/video/61578)

### **Abstract**

BioSAXS is a popular technique used in molecular and structural biology to determine the solution structure, particle size and shape, surface-to-volume ratio and conformational changes of macromolecules and macromolecular complexes. A high quality SAXS dataset for structural modeling must be from monodisperse, homogeneous samples and this is often only reached by a combination of inline chromatography and immediate SAXS measurement. Most commonly, size-exclusion chromatography is used to separate samples and exclude contaminants and aggregations from the particle of interest allowing SAXS measurements to be made from a well-resolved chromatographic peak of a single protein species. Still, in some cases, even inline purification is not a guarantee of monodisperse samples, either because multiple components are too close to each other in size or changes in shape induced through binding alter perceived elution time. In these cases, it may be possible to deconvolute the SAXS data of a mixture to obtain the idealized SAXS curves of individual components. Here, we show how this is achieved and the practical analysis of SEC-SAXS data is performed on ideal and difficult samples. Specifically, we show the SEC-SAXS analysis of the vaccinia E9 DNA polymerase exonuclease minus mutant.

### **Introduction**

Biological macromolecules are too small to be seen even with the best light microscopes. Current methods to determine their structures generally involve crystallizing the protein or measurements on vast numbers of identical molecules at the same time. While crystallography provides information on the atomic level, it represents an artificial sample

environment, given that most macromolecules are not presented in a crystalline form in the cell. During the last couple of years cryo-electron microscopy delivered similar high-resolution structures of large macromolecules / macromolecular complexes, but although the samples are closer to physiological condition, they are still frozen,

## ove

hence immobile and static. Bio-small angle X-ray scattering (BioSAXS) provides a structural measurement of the macromolecule, in conditions that are relevant to biology. This state can be visualized as a low resolution 3-D shape determined on nanometer scale and captures the entire conformational space of the macromolecule in solution. BioSAXS experiments efficiently assess oligomeric state, domain and complex arrangements as well as flexibility between domains<sup>1,2,3</sup>. The method is accurate, mostly nondestructive and usually requires only a minimum of sample preparation and time. However, for the best interpretation of the data, the samples need to be monodisperse. This is challenging; biological molecules are often susceptible to contaminations, poor purification and aggregation, for example from freeze thawing<sup>4</sup>. The development of inline chromatography followed by immediate SAXS measurement helps mitigate these effects. Size-exclusion chromatography separates the samples by size thus excluding most contaminants and aggregations<sup>5,6,7,8,9,10</sup>. However, in some cases even SEC-SAXS is not sufficient to produce a monodisperse sample, because the mixture may consist of components that are too close in size or their physical properties or their fast dynamics lead to overlapping peaks in the SEC UV trace. In these cases, a software-based deconvolution step of the obtained SAXS data might lead to an idealized SAXS curve of the individual component $^{5, \, 11, \, 12}.$ As an example, in protocol section 2, we show the standard SEC-SAXS analysis of the vaccinia E9 DNA polymerase exonuclease minus mutant (E9 exo<sup>minus</sup>) in complex with DNA. Vaccinia represents the model organism of the Poxviridae, a family containing several pathogens, for example the human smallpox virus. The polymerase was shown to bind tightly to DNA in biochemical approaches,

with the structure of the complex recently solved by X-ray crystallography<sup>13</sup>.

Most synchrotron facilities will provide an automated data processing pipeline that will perform data normalization and integration producing a set of unsubtracted frames. But the approach described in this manuscript could also be use with a lab source provided SEC-SAXS is performed. Furthermore, additional automation may be available that will reject radiation-damaged frames and perform the buffer subtraction<sup>14</sup>. We will show how to perform primary data analysis on pre-processed data and make the most of the available data in section 2.

In section 3, we show how to deconvolute SEC-SAXS data and analyze the curves efficiently. While there are several deconvolution methods such as the Gaussian peak deconvolution, implemented in US-SOMO<sup>15</sup> and the Guinier optimized maximum likelihood method, implemented in the DELA software<sup>16</sup>, these generally require a model for the peak shape<sup>12</sup>. The finite size of individual peaks we are investigating allows the use of evolving factor analysis (EFA), as an enhanced form of singular value decomposition (SVD) to deconvolute overlapping peaks, without relying on the peak shape or scattering profile<sup>5, 11</sup>. A SAXS-specific implementation can be found in BioXTAS RAW17. EFA was first used on chromatography data when 2D diode array data allowed matrices to be formed from absorbance against retention time and wavelength data $18$ . Where EFA excels is that it focuses on the evolving character of singular values, how they change with the appearance of new components, with the caveat that there is an inherent order in the acquisition<sup>10</sup>. Fortunately, SEC-SAXS data provides all the necessary ordered acquisition data in organized 2D data arrays, lending itself nicely to the EFA technique.

# nve

In section 4, we will demonstrate the basics of modelindependent SAXS analysis from the buffer-background subtracted SAXS curve. Model-independent analysis determines the particle's radius-of-gyration (Rg), volumeof-correlation (Vc), Porod Volume (Vp), and Porod-Debye Exponent (PE). The analysis provides a semi-quantitative assessment of the particle's thermodynamic state in terms of compactness or flexibility via the dimensionless Kratky plot2,4,19 .

Finally, SAXS data are measured in reciprocal space units and we will show how to transform the SAXS data to realspace to recover the pair-distance, P(r), distribution function. The P(r)-distribution is the set of all distances found within the particle and includes the particle's maximum dimension, dmax. Since this is a thermodynamic measurement, the P(r) distribution represents the physical space occupied by the particles' conformational space. Proper analysis of a SAXS dataset can provide solution-state insights that complement high-resolution information from crystallography and cryo-EM.

### **Protocol**

### **1. Protein expression, purification and SEC-SAXS measurement is based on the published protocol 13**

- 1. Follow the inline SEC-SAXS data collection protocol (Brennich et al.<sup>6</sup>) in brief.
	- 1. Equilibrate the SEC-column with at least 2 column volumes of SEC running buffer (20 mM Tris-HCl, pH 7.5, 100 mM NaCl).
	- 2. Prepare 50  $\mu$ L of sample of E9 exo<sup>minus</sup> at 8– 10 mg/mL with 20% molar excess of a partial dsDNA (TCAGGAAGATAACAGCGGTTTAGCC

and GGCTAAACCGCTGTTATCTT). E9 exo<sup>minus</sup> binds with an KD of 12 ± 6 nM (see **Supplementary Data**).

- 3. Inject 50 μL of this mix onto a SEC-column (S200 Increase) inline with the flow cell for SAXS measurements at 0.3 mL/min.
- 4. Collect 1000 frames at 1 s exposure each. NOTE: On BioSAXS beamline BM29, at the European Synchrotron Facility (ESRF) the individual frames are processed automatically and independently within the EDNA framework $14$ . After the data collection, open the  $ISPyB$  database<sup>20</sup> and under the **Data acquisition** tab press the **Go** button to access the data set and the results of the automatic analysis<sup>21</sup>.
- 2. Download the data.

### **2. Primary data analysis**

- 1. Open the Java-based program **Scatter IV** (see the **Table of Materials**) and perform a background subtraction for size exclusion chromatography (SEC) data.
	- 1. Open the **SEC** tab. Drag and drop the reduced data files (*\*.dat*) into the "Drop Data below" window. Set output directory "Out Dir ::" by clicking the bluelabeled **Output Dir** button.

NOTE: If your data was collected in nm-1, a conversion box will need to be checked (bottom left of panel) when dropping files into the window or the subtraction tab.

2. Edit the experimental details, use the **Edit Details** button and fill out as many fields as possible, these include sections on which source/beamline was used to collect data, the collection parameters and sample details. These will be saved with the data and allow to more easily populate the "Data collection parameters" section in future publications.

3. Enter the sample name in the **Save as** box. Click on **TRACE**.

NOTE: This has two effects. Firstly, it will create a *\*.sec* file for the data. This is a single text file that will collate all the experimental observations from the separate *\*.dat* files. In addition, the *\*.sec* file contains the averaged set of frames that is the bufferbackground, all the frames used in the averaging as well as the buffer-background subtracted frames across the entire SEC-SAXS experiment. Secondly, a signal plot is created which plots the frame number versus Integral ratio to the background. This shows the selected frames (gray) that were averaged for the buffer subtraction. The points for the average buffer are determined from the whole range of the data. However, it is advisable to manually choose the buffer frames for averaging as a poorly defined background may occur due to poorly equilibrated or dirty columns or capillary fouling<sup>22</sup>.

- 4. Select buffer frames manually. Click **Clear Buffers** then reselect a buffer region with a left click-drag, on the trace curve. Ideally, this should be a flat region before the void volume of the SEC column of approximately 100 frames. Click **SET BUFFER** and then **Update** to recalculate the *\*.sec* file which may take a few minutes.
- 5. Identify a region of interest (ROI). On the signal plot, select the region of the peak of interest, with a left click-drag.

NOTE: This populates three plots in the right-hand panel. The top two plots are linked with crosshairs moving between them, a second signal plot (top right) shows only the ROI selected, with the intensity of each frame in blue and the corresponding Rg of each frame in red and a corresponding heat map below, showing the residuals for each frame colored according to the Durbin-Watson auto-correlation analysis. Regions of high similarity are colored cyan (Durbin-Watson,  $d = 2$ ) while dissimilar frames will follow darker blues to pinks and finally to reds depending on the severity of the dissimilarity (d > 2). The bottom plot is a subtracted *I* versus *q* curve for the central selected frame (also denoted by a vertical line). The arrow keys can be used to navigate through the subtracted frames. The *I* versus *q* plot will demonstrate the quality of the subtracted frames from the SEC experiment.

6. Select frames to merge. Click on the crosshairs in the heat map plot to select the subset of frames that will be used for merging. The crosshairs will identify a triangular area of predominately cyan that falls to the bottom right-hand side of the crosshairs. Use a mouse-click to set these frames as selected and highlight the frames in the corresponding area of the Signal plot above. These frames should ideally highlight a region with a stable Rg.

NOTE: As needed, zoom in on the heat map with a left-click drag and zoom out with a left-click swipe to the right.

7. When satisfied with the selected frames click **MERGE**. This will merge the subtracted frames and present them in the **ANALYSIS** tab.

### **3. Data deconvolution**

- 1. Open the deconvolution program (e.g., BioXTAS Raw 2.0.0).
- 2. In the deconvolution program, load the dataset, under **Files** tab, in the **Control Panel**, use foldether symbol to locate the data or copy and paste the location into the address bar.

NOTE: Make sure the folder contains only the raw *\*.dat* files and no processed or average data files.

- 3. Highlight all the *\*.dat* files, hit the **Plot Series** button, a plot of integrated intensity versus frame number will be drawn in the "Series Plot".
- 4. In the **Control Panel** select the **Series** tab and then click to highlight the curve. Open up the **LC Analysis** popup window using the button at the base of the control panel. This window gives access to several options, such as selecting varying molecule types (protein or RNA). It also allows the user to select the buffer region for the plot. In the first instance click **Auto;** this should select a suitable buffer region.

NOTE: If this fails, possibly due to an unstable baseline, then "Add region" to optimize the buffer region. This populates the Buffer box with a smaller box in which one can manually add the frame numbers to use for the buffer. Alternatively, click "Pick" to give the option of selecting an area on the plot. Locate the area, leftclick once for the start position, move the cursor to next position and left-click again. It may be necessary to add more than one buffer location. Click **Set buffer** and the curves will be subtracted and the Rg calculated across the SEC peak. If a pop-up box appears, click **OK**.

- 5. To start the Evolving Factor Analysis (EFA), right-click on the highlighted file at the bottom of the **Control Panel** and then select **EFA** from the menu.
	- 1. Check that a pop-up window opens which shows the single value decomposition (SVD) of the data set. In the controls box, check the **Use Frames** box so that the whole peak area to deconvolute is covered in the intensity plot. The "Singular Values" plot, top right, shows the intensity of the singular values (separate peaks/species) above the baseline.

NOTE: The number of points present above the baseline represents the number of scattering species present. With the caveat that it is the relative magnitude of the singular value to the flat area/ baseline that matters.

2. To help validate the number of single values, use the bottom **AutoCorrelation** plot. This shows the right and left single correlation vectors. Click **Next**.

NOTE: These essentially represent scattering or concentration profiles for the vector in the solution. Where the absolute size represents the significance of the vector. A significant component will have an autocorrelation near 1 (a rule of thumb cutoff is >0.6‒ 0.7). RAW helpfully calculates this and is shown in the #Significant SVs box, bottom left, though you can change this if necessary. If there are several single values (e.g. 4+), it may be necessary to look at just 2 or 3 of the components only, altering the range of the data used. The lower the number of components the easier the EFA analysis will be but at the cost of using less data. In complex situation, where the left and right singular vectors, which should be similar, do not match reduce the significant SV number and

decrease the number of frames used until the left and right singular vectors are similar.

3. Check that the EFA is calculated by generating plots in the forward and backward directions for each vector. These plots show when components start (forward plot) and exit (backwards plot) the solution profile for the selected SEC-SAXS data. RAW tries to identify these ranges; change these using the arrows next to the counters so that each circle is at the start of an inflection point rising from or falling to baseline. Click **Next**.

NOTE: The last stage of the EFA turns the SVD vectors back into scattering curves. On the left of the window, the previously defined ranges are plotted at the top. These ranges are the constraints to define where to rotate the singular vectors back into scattering curves. The right hand panel shows these corresponding scattering curve profiles, for each separated peak. A plot for the concentration of each peak, that should be representative of elution profiles and a plot for the mean error weighted chi<sup>2</sup>. The chi<sup>2</sup> plot is measuring the deconvolution data set to the original data set. Ideally, this will be flat, however spikes can often be seen.

4. Try to reduce or eliminate spikes by altering the **Component Range Controls**, first identify approximately which frame corresponds to the spike (from chi<sup>2</sup> plot) and then, in the **Range Controls,** which component contains this frame (it could be more than one), using the arrows, move up or down the corresponding range.

NOTE: This should produce a response, increasing or decreasing the spike. If the spike frame was present in more than one component then a little

trial and error between each component may be necessary.

5. When a minimum chi<sup>2</sup> has been achieved, perform a validation check by clicking **back**, the previous window appears to allow verifying if the changes made have drastically changed the original EFA plots. If they still look valid, click **Next**. Click **Save EFA Data** to save the plots and then click **Done**; to close the EFA window.

NOTE: A second validation is to click off the check-box next to each component range, in turn. These provide a positive concentration constraint to each component and turning off will check if these significantly affect the data set. If no change is seen in the concentration plot then the data are valid.

6. Back in the RAW window, click the **Profiles** tab in the **Control Panel** to view the curves and in the **Manipulation** tab of the **Control Panel**, manipulate the curves further or save the curves as *\*.dat* files by rightclicking on the file and selecting **save selected file(s)** from the menu pop up. Save the file. Use Scatter IV for further analysis.

NOTE: Further information and instructions on deconvolution and EFA BioXTAS RAW is found at https:// bioxtas-raw.readthedocs.io/en/latest/

#### **4. Determine SAXS properties**

NOTE: An in-depth tutorial for SAXS determination is found at Bioisis.net. Here we show a basic step by step approach, highlighting the most useful buttons in Scatter.

1. In the Scatter **ANALYSIS** tab, press the **G** button for the manual Guinier analysis tool, to the right of each sample file. The plot that opens shows the  $ln[1/q)]$  versus  $q^2$  in

the top box and the corresponding residuals in the bottom box. Add or remove points such that the residuals do not have a "smile" or "frown" feature. The selected data in the Guinier fit should not exceed the maximum *q* x Rg limit of 1.3.

2. Press the **Normalized Kratky** button; the plot that pops up provides a semi-quantitative assessment of macromolecule's structural state, normalized for mass and concentration.

NOTE: The crosshairs designate the Guinier-Kratky point at  $(\sqrt{3}, 1.1)^{19}$ . A compact, spherical protein will show a single peak with the maximum value at the Guinier-Kratky point. An intrinsically disordered or cylindrical biopolymer would have a maximum greater than the crosshairs and would not decrease. A protein that had both folded domains and long elongated unstructured regions might present with an increased maximum through the crosshairs but would also show an obvious decreasing trend at higher *q* x Rg.

3. Click on the **Vc** button (Volume-of-correlation), which brings up two plots, the total scattered intensity and an integrated area of the total scattered intensity as a function of q. The plots are used as a quick reference to validate the quality of the scattering curve.

NOTE: The total scattered intensity is sensitive to the *I*(0) and if this has not been measured correctly then the plot will not show a continuous line. The integrated area plot, ideally, should show a sigmoidal line with an extended plateau for each SAXS curve. If there are buffer mismatch/subtraction, aggregation or interparticle interference in the sample a sharp slope will be observed at higher q-values.

4. Press the **Flexibility** button to start the flexibility analysis. This will open a window with four panels and a slider at the bottom. Each opened panel shows a plot exploiting a power-law relationship that exists between compact and elongated/flexible biopolymers<sup>23</sup>. To use, move the slider at the bottom of the box from right to left with the left mouse button pressed. Keep moving slowly to the left until a plateau in one of the plots is reached.

NOTE: If the plateau is seen in the Porod-Debye plot, then the sample is compact in nature, which should be consistent with a single peak at the Guinier-Kratky point in a normalized Kratky plot. If the plateau is reached first in the Kratky-Debye plot then the sample is most likely elongated or flexible. If the SIBYLS plot is first to plateau, then the sample most likely contains areas of both compactness and flexibility, a particle with mixed states. The theory for this flexibility relationship with the Porod-Debye Law is exquisitely addressed in Rambo, et al. $^{23}$ 

- 5. Click on **Volume**. Volume determination should be performed immediately after the flexibility analysis from above. When opened after the flexibility analysis, a pop up with three more graphs is generated. In the bottom, left corner the Porod-Debye plot remembers where one left the slider from the flexibility plot, showing the plateaued area.
	- 1. To calculate the volume of the particle, move the start and endpoints using the arrow buttons or type in the boxes, so that the blue line on the plot fits the plateaued region. For an unbiased result, the residuals in the top right Porod-Debye exponent power-law fit, should show no pattern.
- 6. Press the **P(r)** tab. The real-space distribution is in the left panel and the scattering curve for the sample in the right-hand panel. The objective is to create a real-space

# **TVe**

representation of the sample from the reciprocal space SAXS curve. Ideally, the distribution curve will be smooth with no waves present and should just gently kiss the xaxis.

NOTE: The instrument's measured q-range may not be entirely useable due to poor buffer matching, aggregation, radiation damage, sub-optimal exposure times and low particle concentrations. The P(r) determination step will fundamentally determine the useable *qmin* and *qmax* range of the SAXS dataset and it should be this range of data that is used for any subsequent modeling or fitting.

- 1. Right-click on the sample name then click **Find DMAX** to open a new window. Limits for the d<sub>max</sub> are pre-set with the suggested q<sub>max</sub> (maximal data points used), lower and upper d<sub>max</sub> limits and a lower and upper alpha score. Three models can be chosen (L1-norm, Legendre and Moore) and the use of background included. Leave these unchanged in the first instance.
- 2. Press the **Start** button. A composite distribution is created in the left panel with the suggested dmax and alpha level written underneath. If this looks acceptable then close the window and return to the P(r) tab. The reciprocal space plot will have been cropped to match the suggested qmax.
- 3. Choose the model **Moore**, click on **Background** and then set the alpha level and  $d_{\text{max}}$  to the suggested values from the pop-up box. Press the **refine** button. A cross-validation plot will pop up showing if any points had to be rejected, marked in red. If there are only a few points rejected and the distribution looks good then the model is good.

NOTE: The cross-validation plot will highlight regions of the data that are inconsistent with the determined P(r)-distribution. If the rejected region is mainly in the low-q region, that is the region near the y-axis, this likely suggests a d $_{\text{max}}$  that is too short, presence of aggregation or higher order oligomers. It highlights an inconsistency between the higher and lower resolution information. Here, dmax and qmin (increasing start value) should be adjusted using a manual, trial-and-error approach. Similarly, if the rejected region is mainly in the high-q region, this may indicate an issue with the background subtraction or that the signal is too weak to be meaningfully explained by the determined  $P(r)$ -distribution. In this case,  $q_{max}$  should be truncated (decreasing end) until no additional data are rejected. Ideally, rejected points should be randomly distributed and make up less than 5% of the useable data. A properly defined  $q_{min}$ ,  $q_{max}$  and "d<sub>max</sub>" will produce a smooth distribution where the dmax kisses the x-axis. However, do not increase this value so much that it completely removes the Guinier region. This point is easily found by checking the **q x l(q)** box (on the left of the panel above the table). The scattering curve is replaced by the "Total Scattered Intensity plot", on this curve all points before the max inflection are part of the Guinier region. After removing points try again to increase/ decrease the "dmax" and then refine once more. If problems persist, especially when many points are being rejected from the start of the validation curve, this strongly suggests the data are not ideal for structural modeling.

7. To print a report, navigate back to the **Analysis** tab, leftclick to highlight the sample then right-click on the sample name and move to **Create report from single data set** in the menu. A text box opens to allow for comments to be added. A PDF document is produced showing all the figures and values generated.

### **Representative Results**

The advantage of using deconvolution over classical frame selection<sup>13</sup> is to remove the influence of species on one another, producing a monodisperse scattering signal. This is also often followed with a better signal to noise ratio. When E9 exo<sup>minus</sup> is bound to DNA and run using SEC-SAXS, two peaks are observed (**Figure 1**). The first, large peak (approximately frames  $420-475$ ) is the E9 exo<sup>minus</sup>-DNA complex the second (approximately frames 475–540), the unbound state (see **Supplementary Data: Figure 2**). While

the classical approach of selecting frames provides a stable Rg of the complex in the first peak (see **Supplementary Data: Figure 3**), the second peak is clearly merged and the Rg across the plot shows that the second peak of interest does not have a stable Rg, due to cross-peak contamination. Only 5 frames could be used that showed a semi-stable Rg, when subtracted they gave an Rg = 36.3 Å (**Figure 2**, green). When the peaks were deconvoluted using EFA the corresponding curve for the second peak (**Figure 2**, blue) was overlaid with the original and showed a clear decrease in signal to noise, and a lower Rg, 34.1 Å was recorded. The Kratky plot (**Figure 3**) shows the complex with the deconvoluted peak (blue) is more globular. This is confirmed by the P(r) curve (**Figure 4**) which gives a d<sub>max</sub> 108.5 Å for the deconvoluted curve (blue) while the non-deconvoluted is more elongated with a d<sub>max</sub> 120 Å (green), this is most likely due to heterogeneity arising from the unbound E9 exo<sup>minus</sup>.

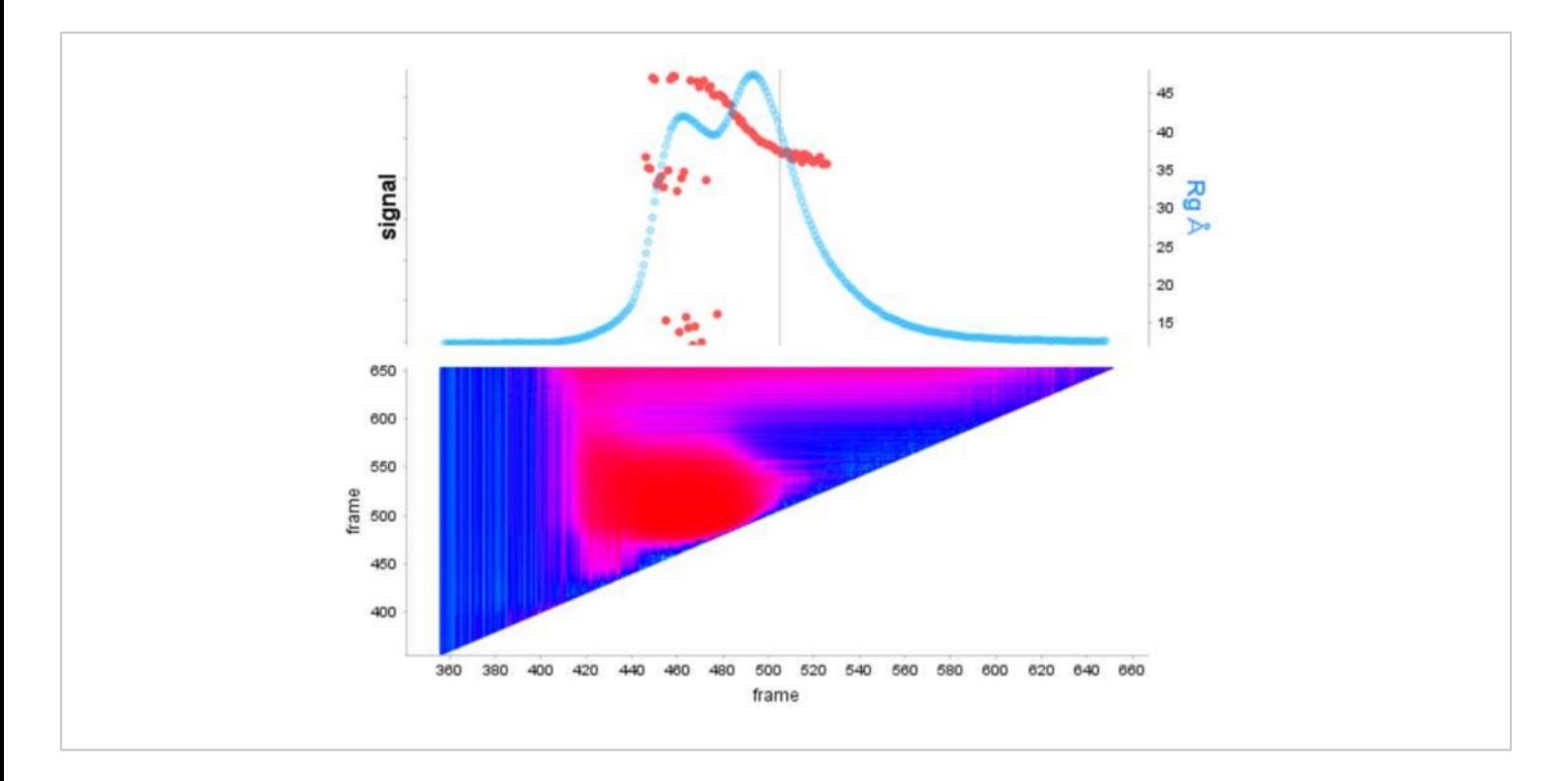

### **Figure 1: Signal plot of E9 exominus alone and with DNA in complex.**

The top panel shows a plot of the integral ratio to the background for each frame of a SEC-SAXS run (light blue). The red points show the Rg at each frame over the peak. The bottom panel shows the corresponding heat map showing the residuals for each frame colored according to the Durbin-Watson auto-correlation analysis, regions of high similarity are colored cyan while dissimilar frames follow darker blues to pinks and finally to red depending on the severity of the dissimilarity. [Please](https://www.jove.com/files/ftp_upload/61578/61578fig01large.jpg) [click here to view a larger version of this figure.](https://www.jove.com/files/ftp_upload/61578/61578fig01large.jpg)

# ove

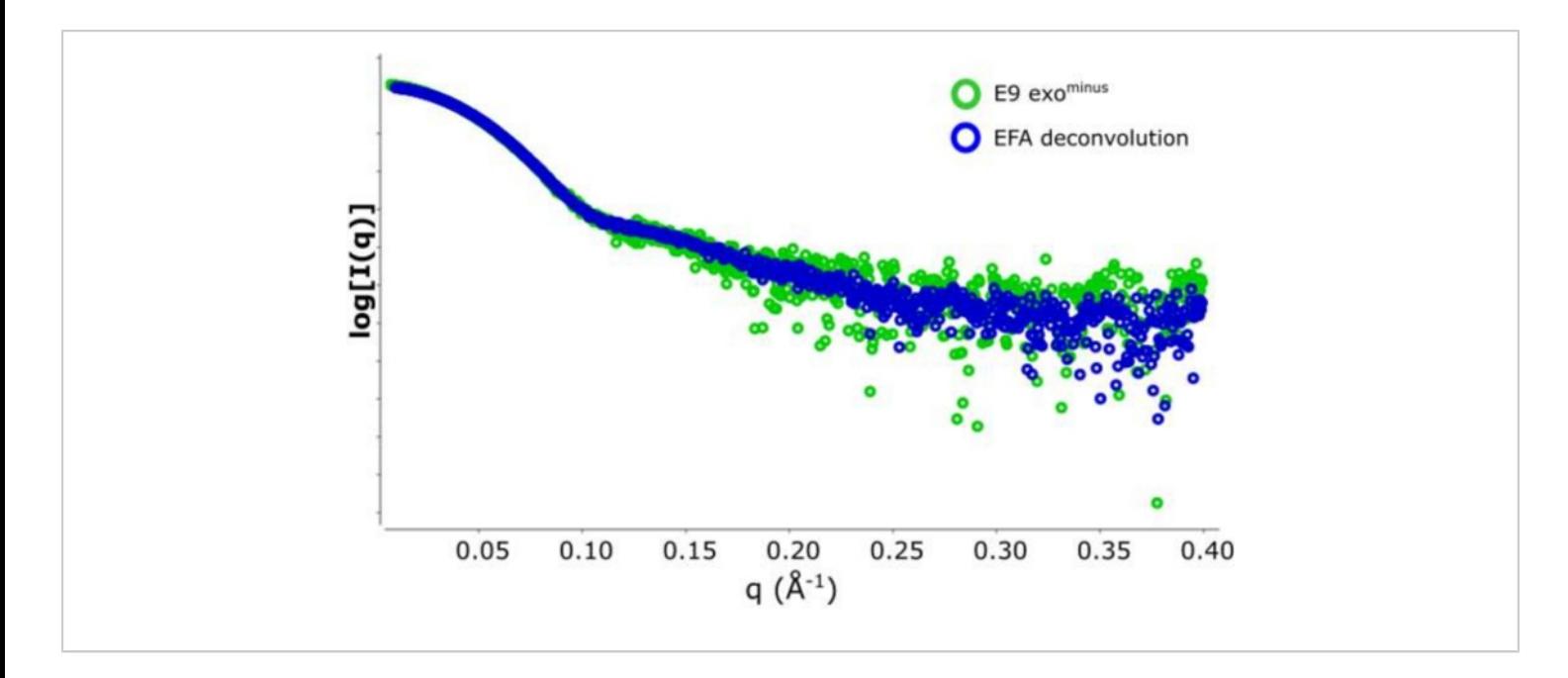

### **Figure 2: Plot of intensity versus scattering vector.**

An overlay of the subtracted SAXS data form the E9 exo<sup>minus</sup>. In green 5 frames (frame 517–522) averaged and subtracted from an area of semi-stable Rg and in blue the representative scattering curve derived from the EFA deconvolution of the SEC-SAXS peak. [Please click here to view a larger version of this figure.](https://www.jove.com/files/ftp_upload/61578/61578fig02large.jpg)

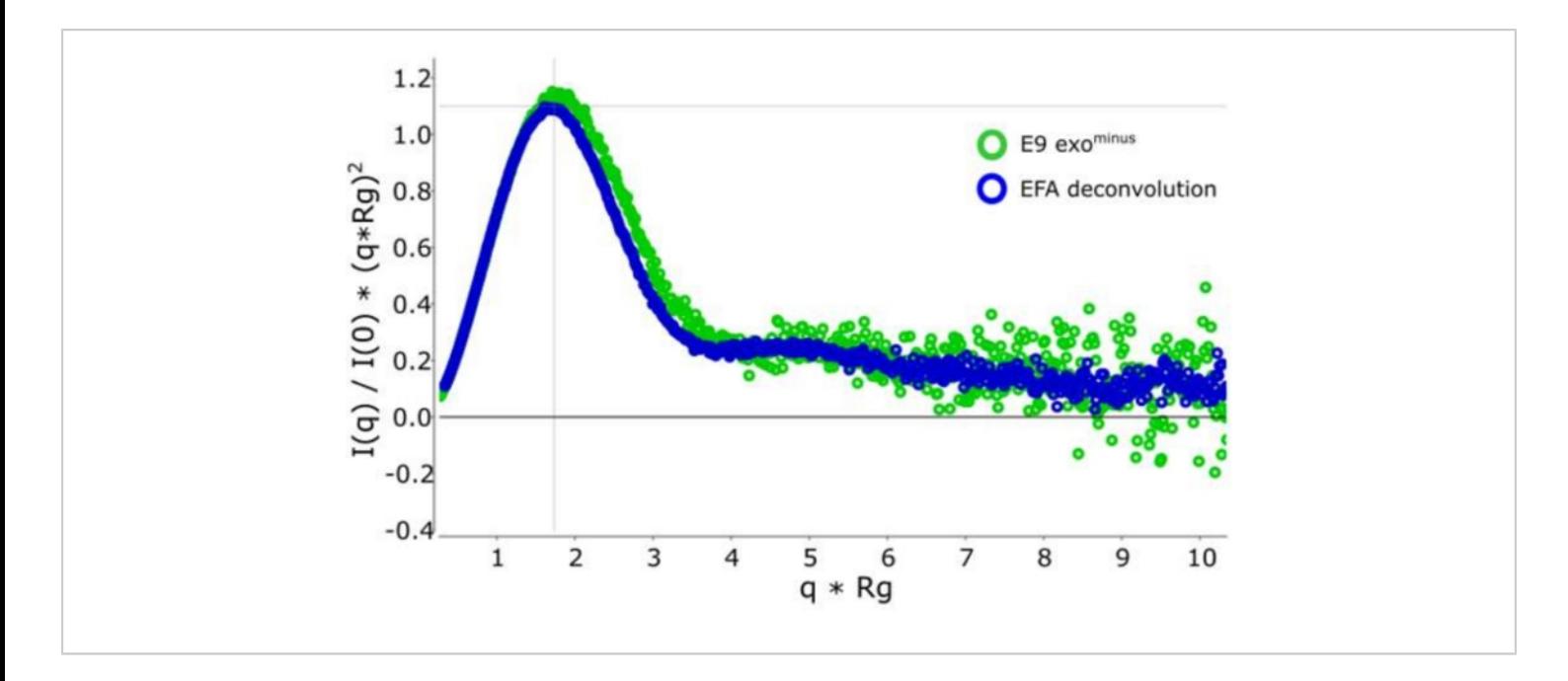

### **Figure 3: Dimensionless Kratky curve.**

Overlay of the deconvoluted (blue) and non-deconvoluted (green) Kratky curve showing E9 exo<sup>minus</sup> is globular. [Please click](https://www.jove.com/files/ftp_upload/61578/61578fig03large.jpg) [here to view a larger version of this figure.](https://www.jove.com/files/ftp_upload/61578/61578fig03large.jpg)

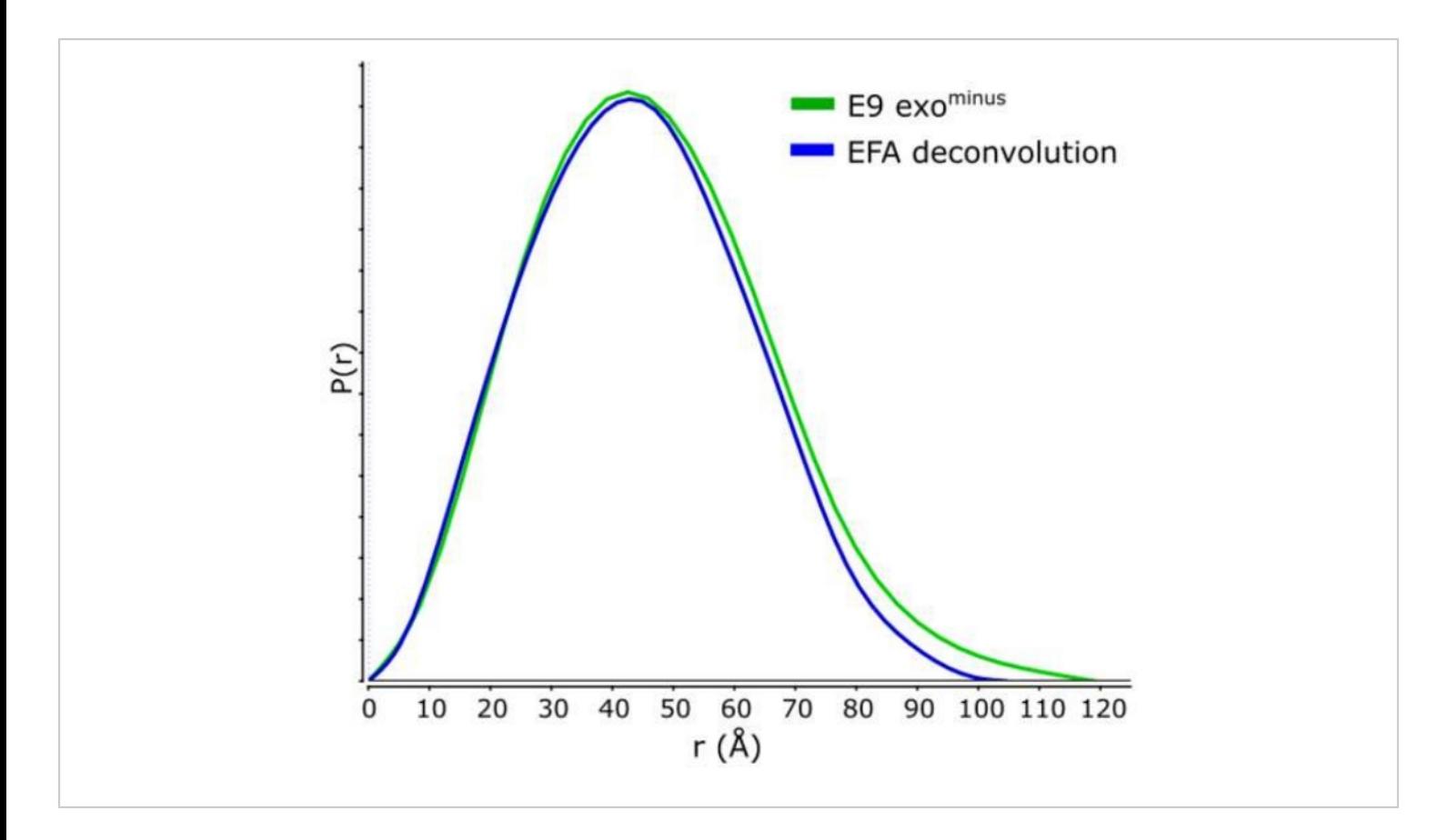

#### **Figure 4: P(r) curve.**

The overlay of the deconvoluted (blue) and non-deconvoluted (green) curves for the E9 exo<sup>minus</sup>. [Please click here to view a](https://www.jove.com/files/ftp_upload/61578/61578fig04large.jpg) [larger version of this figure.](https://www.jove.com/files/ftp_upload/61578/61578fig04large.jpg)

#### **Supplementary Data.** [Please click here to download this file](https://www.jove.com/files/ftp_upload/61578/Supplementary data.docx)

#### **Discussion**

It is desired to have a monodisperse sample before starting a SAXS experiment, but in reality, many data collections do not satisfy this and must be improved by combining the measurement with inline chromatography— SEC in most cases. However, even the shortage of time between purification and data acquisition monodispersity of the sample is not guaranteed. Most commonly, this applies to experiments where components are too close in size or in their physical properties to be separated or are prone to fast dynamics. Here, we have provided a protocol combining

single value decomposition with evolving factor analysis to remove the influence of DNAbound E9 exo<sup>minus</sup> from its unboundform creating a monodisperse scattering profile that we were then able to analyze with the SAXS package Scatter IV.

SVD with EFA of SEC-SAXS data are very powerful methods developed to deconvolute SAXS data and improve analysis, but they do have limitations. They require that noise or drift in the buffer baseline of the SEC-SAXS is kept to a minimum. This may involve extra column equilibration (better to use more than 3 column volumes, depending on the buffer) before sample loading. However, the most critical step is the

# nve

choice of the number of the singular values and the range of data used, as this will greatly affect the accuracy of the deconvolution. It is for this reason that the results should not be taken on their own but further analyzed using techniques such as analytical ultracentrifugation (AUC) or multi-anglelaser-light-scattering (MALLS) for biological interpretation.

Scatter IV is a new, software package, free for research and industrial use with an intuitive user interface that allows even non-experts to analyze their data. Scatter IV has several new features that help to improve the analysis of SEC-SAXS data, such as the heat map linked to the signal plot, enabling greater accuracy with choice of frame selection. In primary data analysis, the Guinier Peak analysis and the cross-validation plot associated with the P(r) analysis offer an integrated troubleshooting ability in the software.

It should be mentioned that many other programs can be used for primary data analysis; these contain the same basic features and are also updated regularly such as BioXTAS RAW<sup>17</sup> ATSAS package<sup>24</sup> and US-SOMO<sup>15</sup> to name a few.

But regardless of which SAXS package is used for analysis, the major limitations are common: the sample preparation, before collection and analysis. In the E9 exo<sup>minus</sup> example shown, it is clear to see the improvement in the signal to noise ratio and with a reduction in the Rg the  $d_{\text{max}}$  associated with a monodisperse sample. This will greatly aid further processing of the data such as fitting or modeling with known highresolution structures.

### **Disclosures**

The authors have nothing to disclose.

### **Acknowledgments**

We acknowledge the financial support for the project from the French grant REPLIPOX ANR-13-BSV8-0014 and by research grants from the Service de Santé des Armées and the Délégation Générale pour l'Armement. We are thankful to the ESRF for the SAXS beam time. This work used the platforms of the Grenoble Instruct-ERIC center (ISBG; UMS 3518 CNRS-CEA-UGA-EMBL) within the Grenoble Partnership for Structural Biology (PSB), supported by FRISBI (ANR-10-INBS-05-02) and GRAL, financed within the University Grenoble Alpes graduate school (Ecoles Universitaires de Recherche) CBH-EUR-GS (ANR-17-EURE-0003). IBS acknowledges integration into the Interdisciplinary Research Institute of Grenoble (IRIG, CEA). We thank Wim P. Burmeister and Frédéric Iseni for financial and scientific support and we also thank Dr. Jesse Hopkins from BioCAT at the APS for his help and for developing BioXTAS RAW.

### **References**

- Pelikan, M., Hura, G., Hammel, M. Structure and flexibility within proteins as identified through small angle X-ray scattering. *General Physiology and Biophysics.* **28** (2), 174–189 (2009).
- 2. Brosey, C.A., Tainer, J.A. Evolving SAXS versatility: solution X-ray scattering for macromolecular architecture, functional landscapes, and integrative structural biology. *Current Opinion in Structural Biology.* **58**, 197–213 (2019).
- 3. Gräwert, M., Svergun, D. A beginner's guide to solution small-angle X-ray scattering (SAXS). *The Biochemist.* **42** (1), 36–42 (2020).
- 4. Putnam, C.D., Hammel, M., Hura, G.L., Tainer, J.A. X-ray solution scattering (SAXS) combined

## **TVe**

with crystallography and computation: defining accurate macromolecular structures, conformations and assemblies in solution. *Quarterly reviews of biophysics.* **40** (03), 191–285 (2007).

- 5. Meisburger, S.P. et al. Domain Movements upon Activation of Phenylalanine Hydroxylase Characterized by Crystallography and Chromatography-Coupled Small-Angle X-ray Scattering. *Journal of the American Chemical Society.* **138** (20), 6506–6516 (2016).
- 6. Brennich, M.E., Round, A.R., Hutin, S. Online Sizeexclusion and Ion-exchange Chromatography on a SAXS Beamline. *Journal of Visualized Experiments.* (119) (2017).
- 7. Watanabe, Y., Inoko, Y. Size-exclusion chromatography combined with small-angle X-ray scattering optics. *Journal of Chromatography A.* **1216** (44), 7461–7465 (2009).
- 8. Graewert, M.A. et al. Automated Pipeline for Purification, Biophysical and X-Ray Analysis of Biomacromolecular Solutions. *Scientific reports.* **5** (2015).
- 9. David, G., Pérez, J. Combined sampler robot and highperformance liquid chromatography: a fully automated system for biological small-angle X-ray scattering experiments at the Synchrotron SOLEIL SWING beamline. *Journal of applied crystallography.* **42** (5), 892–900 (2009).
- 10. Ryan, T.M. et al. An optimized SEC-SAXS system enabling high X-ray dose for rapid SAXS assessment with correlated UV measurements for biomolecular structure analysis. *Journal of Applied Crystallography.***51** (1), 97–111 (2018).
- 11. Gampp, H., Maeder, M., Meyer, C.J., Zuberbühler, A.D. Calculation of equilibrium constants from

multiwavelength spectroscopic data—III: Model-free analysis of spectrophotometric and ESR titrations. *Talanta.* **32** (12), 1133–1139 (1985).

- 12. Maeder, M., Neuhold, Y.M. *Practical Data Analysis in Chemistry.* at <http://www.123library.org/book\_details/? id=35069>. Elsevier. Burlington. (2007).
- 13. Tarbouriech, N. et al. The vaccinia virus DNA polymerase structure provides insights into the mode of processivity factor binding. *Nature Communications.* **8** (1) (2017).
- 14. Brennich, M.E. et al. Online data analysis at the ESRF bioSAXS beamline, BM29. *Journal of Applied Crystallography.* **49** (1) (2016).
- 15. Brookes, E., Rocco, M. Recent advances in the UltraScan SOlution MOdeller (US-SOMO) hydrodynamic and small-angle scattering data analysis and simulation suite. *European Biophysics Journal.* **47** (7), 855–864 (2018).
- 16. Malaby, A.W. et al. Methods for analysis of sizeexclusion chromatography–small-angle X-ray scattering and reconstruction of protein scattering. *Journal of Applied Crystallography.* **48** (4), 1102–1113 (2015).
- 17. Hopkins, J.B., Gillilan, R.E., Skou, S. BioXTAS RAW: improvements to a free open-source program for smallangle X-ray scattering data reduction and analysis. *Journal of Applied Crystallography.* **50** (5), 1545–1553 (2017).
- 18. Maeder, M. Evolving factor analysis for the resolution of overlapping chromatographic peaks. *Analytical Chemistry.* **59** (3), 527–530 (1987).
- 19. Durand, D. et al. NADPH oxidase activator p67phox behaves in solution as a multidomain protein with semi-

## **Ove**

flexible linkers. *Journal of Structural Biology.* **169** (1), 45– 53 (2010).

- 20. De Maria Antolinos, A. et al. ISPyB for BioSAXS, the gateway to user autonomy in solution scattering experiments. *Acta Crystallographica Section D.* **71** (1), 76–85 (2015).
- 21. Brennich, M.E. et al. Online data analysis at the ESRF bioSAXS beamline, BM29. *Journal of Applied Crystallography.* **49** (1), 203–212 (2016).
- 22. Kirby, N. et al. Improved radiation dose efficiency in solution SAXS using a sheath flow sample environment. *Acta Crystallographica Section D Structural Biology.* **72** (12), 1254–1266 (2016).
- 23. Rambo, R.P., Tainer, J.A. Characterizing flexible and intrinsically unstructured biological macromolecules by SAS using the Porod-Debye law. *Biopolymers.* **95** (8), 559–571 (2011).
- 24. Franke, D. et al. *ATSAS 2.8*: a comprehensive data analysis suite for small-angle scattering from macromolecular solutions. *Journal of Applied Crystallography.* **50** (4), 1212–1225 (2017).